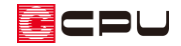

階段の高さ(階段高)を調整する方法

文書管理番号:1171-02

## Q .質 問

階段を上階までではなく、階の途中までの高さになるようにしたい。

スキップフロアの階段を作成したいが、高さが合わない。

## A .回 答

階段の高さ(階段高)は、高さ設定や物件概要の建物高さで設定した「階基準高さ」と、階段が隣接す る部屋の「床高」から自動計算されます。

階段高の計算に使用する各種高さの自動取得には、下階層から上階層へ上がる階段を想定した方法と、 スキップフロアなどの同一階内で床高が異なる部屋をつなぐ階段を想定した方法があります。

各種高さの自動取得方法の切り換えは、階段配置時や内部階段変更の画面で行えます。

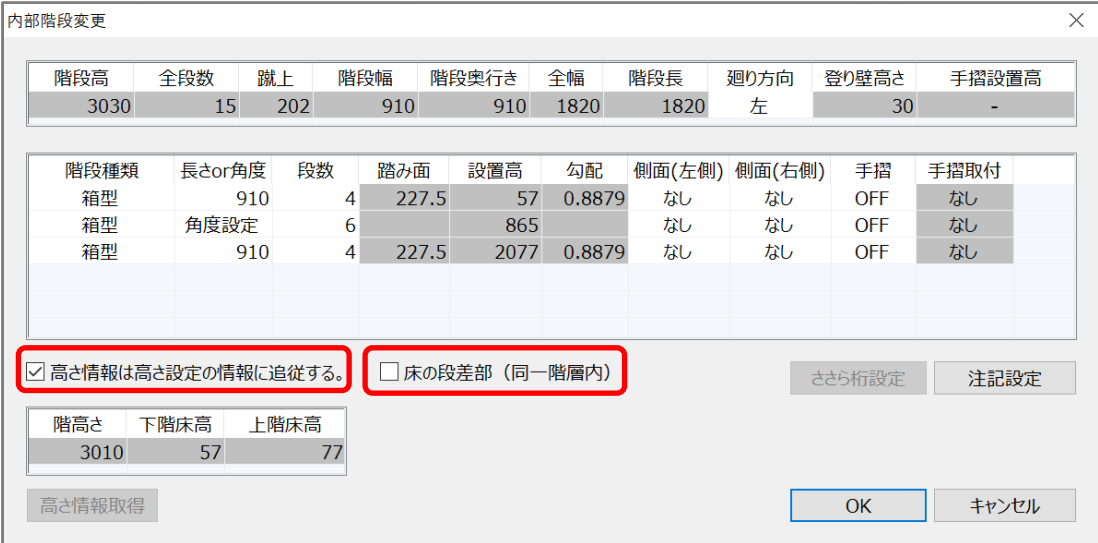

⚫ 高さ情報は高さ設定の情報に追従する

下階層から上階層へ上がる階段を配置する場合にチェックを入れます。

「高さ設定」で設定されている情報から「階高さ」を取得し、階段が隣接する部屋の床高から「下階 床高」「上階床高」を取得します。

床の段差部 (同一階層内)

スキップフロアなどの同一階層内で床高が異なる部屋をつなぐ階段の場合にチェックを入れます。 同一階層内の階段のため、「階高さ」は0になり、階段が隣接する部屋の床高から「下階床高」「上階 床高」を取得します。

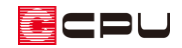

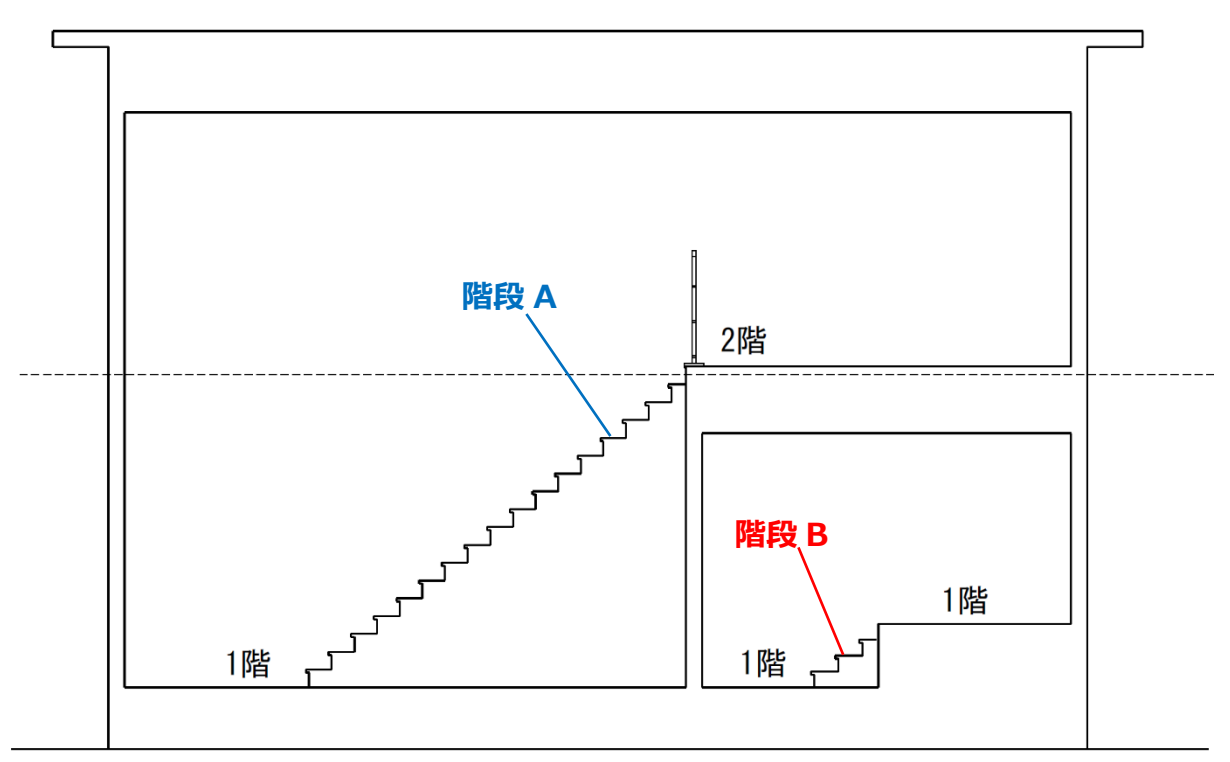

階段 A:1階 (下階) と2階 (上階) を繋ぐ階段

「高さ情報は高さ設定の情報に追従する」にチェックを付けて階段を設定します。 階段 B: 1 階の床高が異なる部屋同士 (同一階層内) を繋ぐ階段

「床の段差部(同一階層内)」にチェックを付けて階段を設定します。

\* スキップフロアの作成手順の一例については、こちらをご覧ください。 [1062] [スキップフロアの入力方法](http://faq.cpucloud.jp/faq/data/as_1062.pdf)

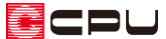

ここでは、図のように 2 階で床高を下げてスキップフロアにしたホールと 2 階廊下をつなぐ階段の入力 方法を説明します。

ホールと廊下をつなぐ階段は 2 階で入力し、階段区画は「階段(最下階)」に設定します。 ホールの床高は「-1435」mm とし、階段区画の床高もホールと同じ「-1435」mm に設定します。

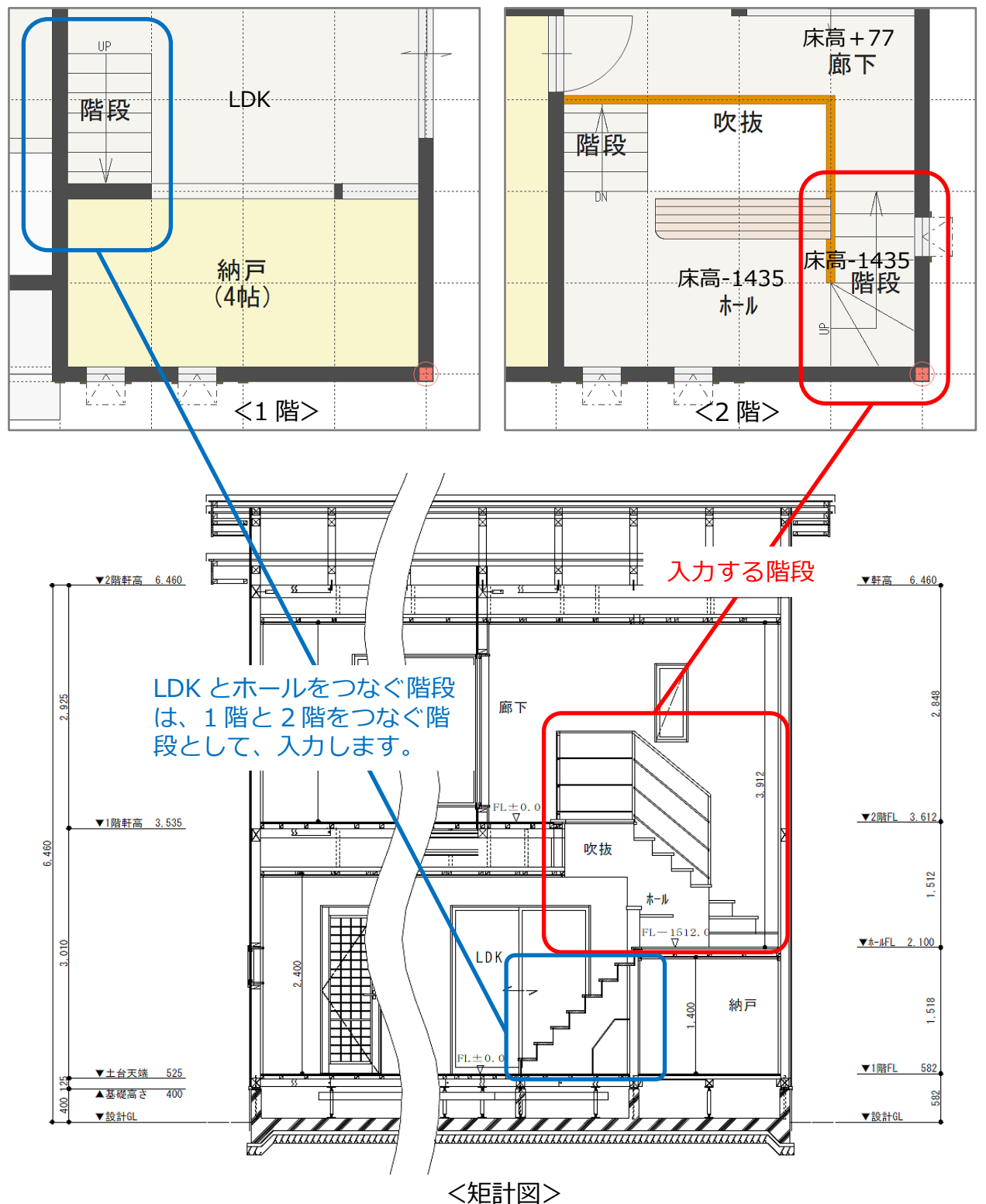

\* LDK とホールをつなぐ階段は、1 階と 2 階をつなぐ階段として「高さ情報は高さ設定の情報 に追従する」にチェックを入れた入力方法で配置可能です。

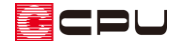

プラン図で、 エコ (壁)、 トーコ (部屋)を入力した状態から説明します。 **ーニ**<br>(壁)、 <mark>とき</mark>(部屋)の入力について、詳しくは A's (エース) のマニュアルやヘルプをご確認ください。

操作手順:階段入力アシスト

- ① 回(プラン図)で2階を表示
- 2 (階段)の (偶段入力アシスト)をクリック
- ③ 階段の区画内をクリックし、登り口の幅を起点―終点で指示
	- \* 内部階段入力の画面が表示されます。
- ④ 「床の段差部(同一階層内)」にチェックを付け、階段を入力
	- \* ここでは、折り返し階段「3」段+直階段「4」段で入力していき、「壁付き手摺」のチェック は外します。
	- \* 「床の段差部(同一階層内)」にチェックを付けることで、同一階層内の部屋同士をつなぐ階 段として、各種高さを取得し、階段高を計算します。
- ⑤ 「階段確定」をクリック
	- \* ホールと廊下をつなぐ階段が配置されます。

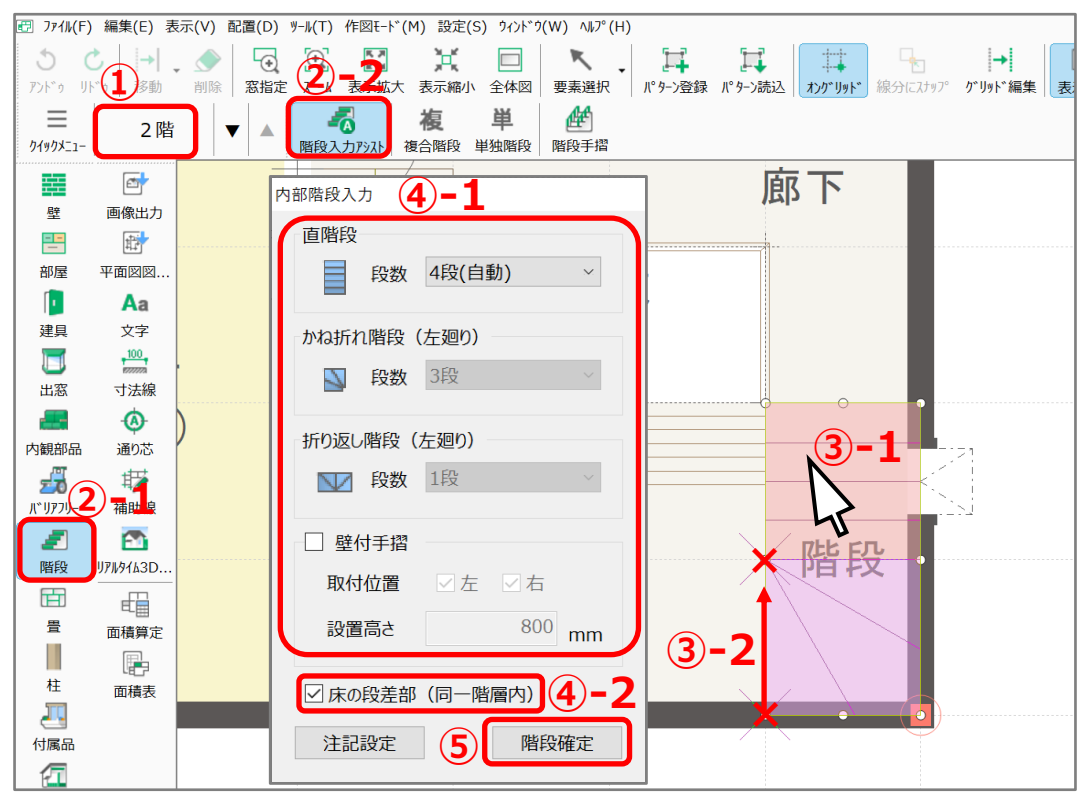

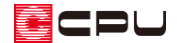

操作手順:複合階段

- ① 回(プラン図)で2階を表示
- ② ■(階段)の複(複合階段)をクリックし、 ■(下廻り付直階段)をクリック
	- \* ここでは ま<br>\* ここでは ま (下廻り付直階段)を選択しましたが、間取りにあわせて選択してください。
	- \* 下廻り付直階段の画面が表示されます。
- ③ 各項目を設定
	- \* ここでは、A を階段種類「箱型」、分割数「3」、B を階段種類「箱型」、長さ「910」mm、分 割数「4」、階段幅「910」mm、廻り方向「左」、手摺のチェックを外します。
- ④ 「床の段差部(同一階層内)」にチェックを付け、「OK」をクリック

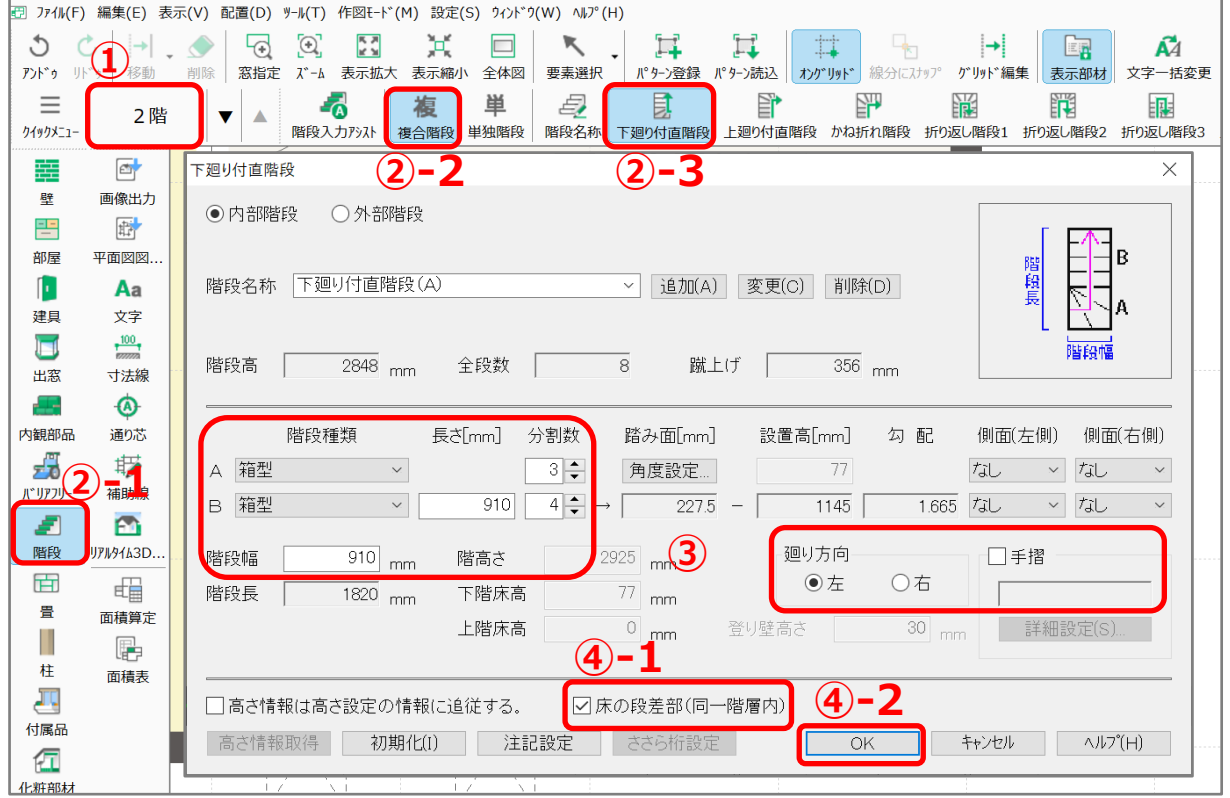

⑤ 階段区画内でクリック

\* 階段区画が赤く選択され、マウスと共に階段のラバーバンド表示が動きます。

- ⑥ マウスを階段の登り口の外側の角に合わせて、階段形状の向きがあった状態でクリックし、確定
	- \* ホールと廊下をつなぐ階段が配置されました。

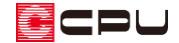

操作手順:単独階段

- ① 回(プラン図)で2階を表示
- ② ■(階段)の 単 (単独階段)をクリックし、 いね折れ階段)をクリック
	- \* かね折れ階段(単独)の画面が表示されます。
- ③ 各項目を設定し「OK」をクリック
	- \* ここでは、階段種類「箱型」、分割数「3」、階段幅「910」mm、階段奥行「910」mm、廻り 方向「左」、全段数「8」、手摺のチェックを外します。
	- \* 階高さ、下階床高、上階床高は後から調節するためこのままとします。

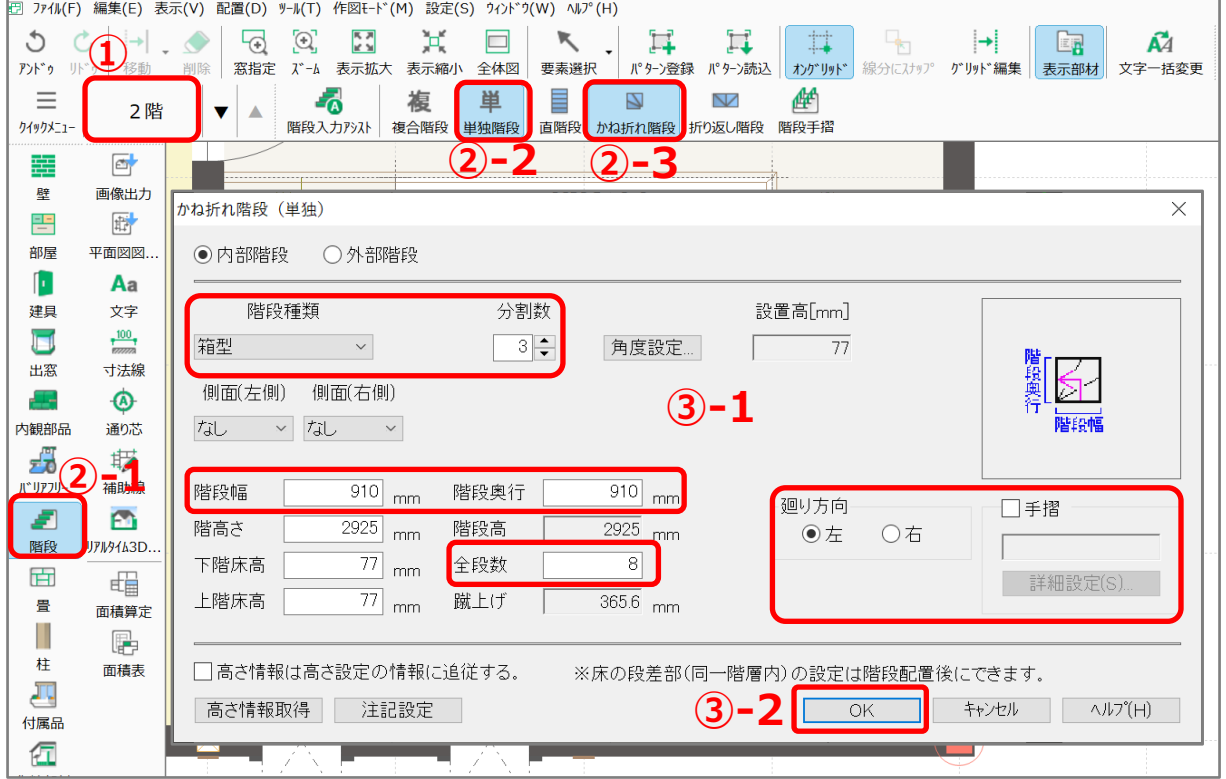

- ④ 階段区画内でクリックし
	- \* 階段区画が赤く選択され、マウスと共に階段のラバーバンド表示が動きます。
- ⑤ マウスを階段の登り口の外側の角に合わせて、階段形状の向きがあった状態でクリックし、確定
	- \* かね折れ階段が配置されました。
- ⑥ (直階段)をクリック
	- \* 直階段(単独)の画面が表示されます

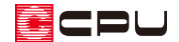

- ⑦ 各項目を設定し「OK」をクリック
	- \* ここでは、階段種類「箱型」、階段長「910」mm、分割数「4」、階段幅「910」mm、 全段数「8」、手摺のチェックを外します。
	- \* 階高さ、下階床高、上階床高は後から調節するためこのままとします。

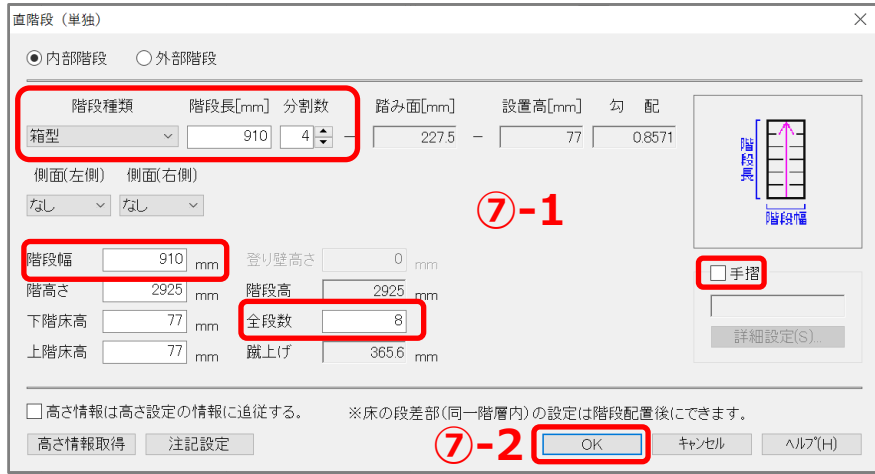

- ⑧ 階段区画内でクリック
	- \* かね折れ階段に接続して、直階段が配置されます。
- ⑨ (要素選択)で階段をクリック  $\equiv$ 2階  $\mathbf{v}$   $\mathbf{A}$ クイックメニュー \* 階段の表示線上をクリックしてください。  $\Box$ 辜 画像出力 壁 **⑨-2** \* 階段が赤く選択されます。  $\overline{\mathbb{H}^+}$ 쁨 部屋 平面図図 f. Aa 建具 文字  $\Box$  $+100$ ⑩ 右クリックメニューの「階段変更」をクリック <br>寸法線 出窓 е.  $\bullet$ \* 内部階段変更の画面が表示されます。 内観部品 通り芯
- ⑪ 「床の段差部(同一階層内)」にチェックを付け て、「OK」をクリック
	- \* 階高さ、下階床高、上階床高などの数値がグレー化し自動取得されます。

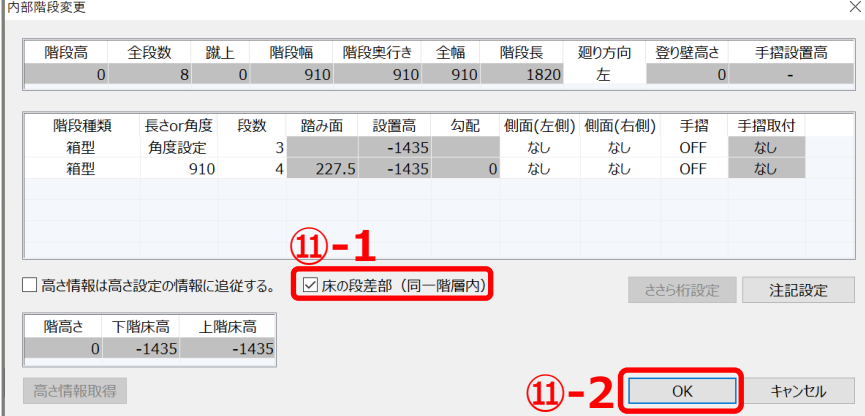

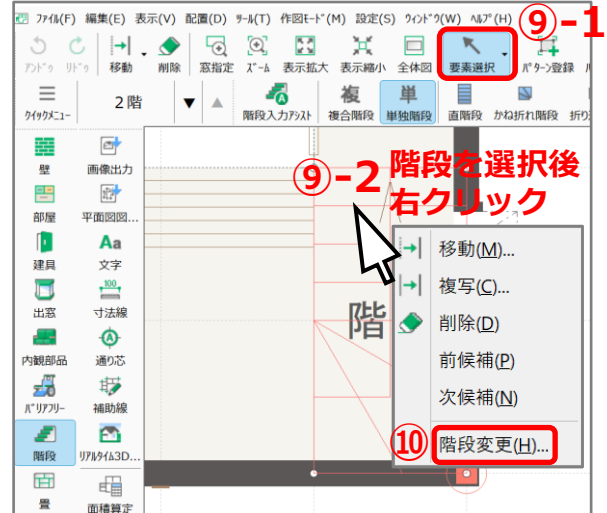

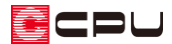

\* ホールと廊下をつなぐ階段が配置されました。

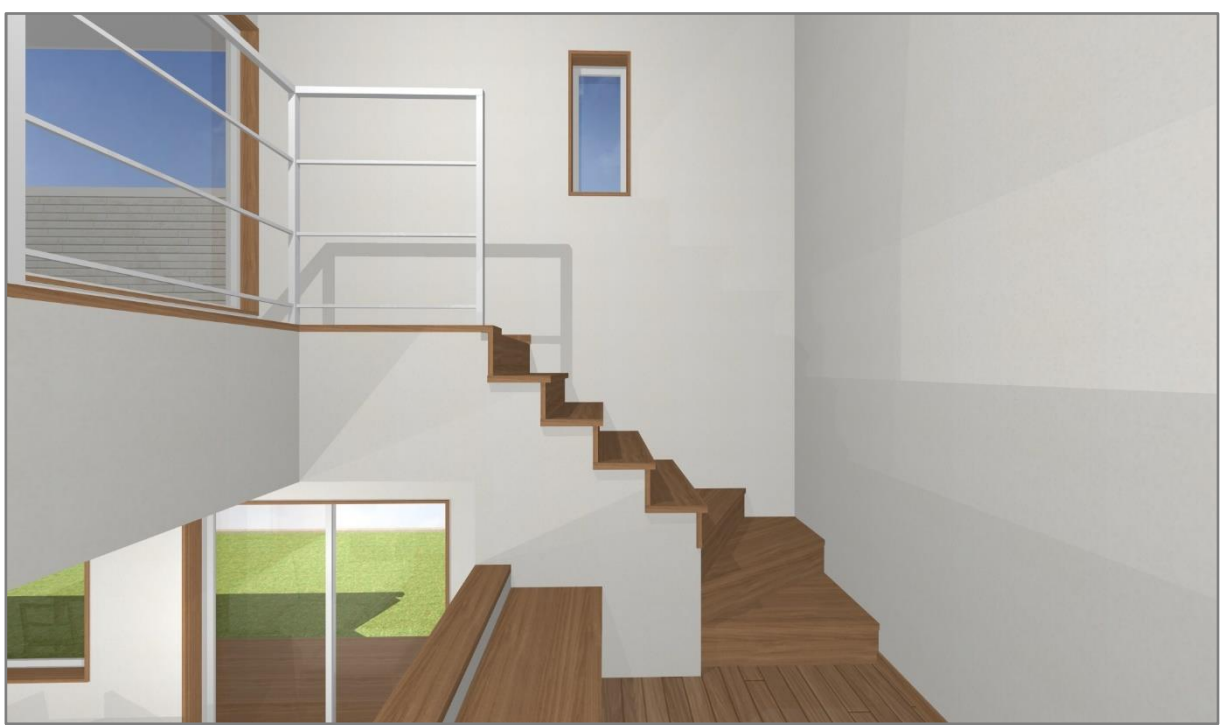

【参考】「床の段差部(同一階層内)にチェックが無い場合

同一階層内の区画同士をつなぐ階段を配置する際に、「床の段差部(同一階層内)」にチェックを付 けず、「高さ情報は高さ設定の情報に追従する」にチェックを付けた場合、階高さは当該階の階高を 取得するため、階段が意図した高さにならず、ホールと廊下がつながりません。

「階段入力アシスト」で「床の段差部(同一階層内)」にチェックを付けない場合も同様です。

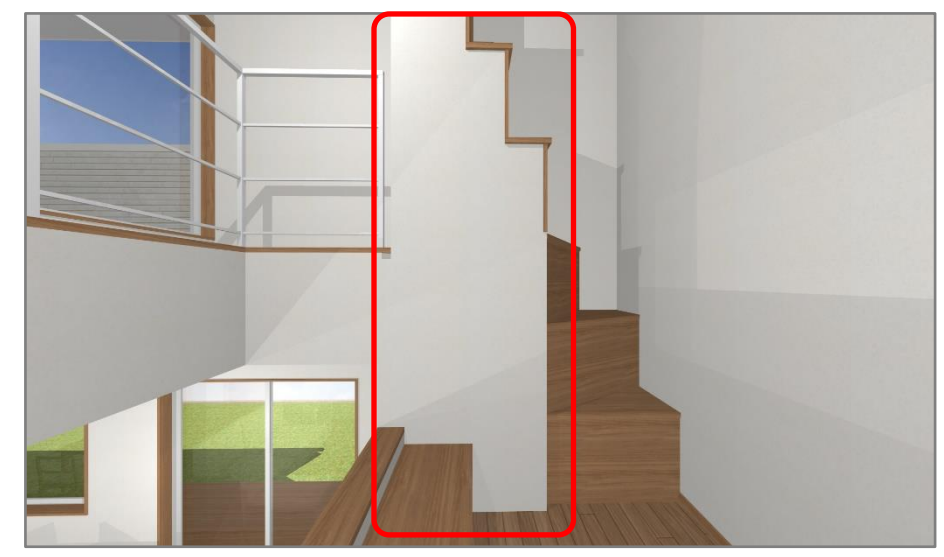

「床の段差部(同一階層内)」、「高さ情報は高さ設定の情報に追従する」ともにチェックを付けな かった場合、「階高さ」「下階床高」「上階床高」「設置高」の手動入力が可能となり、任意の高さ で階段を配置できます。